- 1. 1. Šajā "zināšanu vitamīnā" iemācīsies kā…
- 2. 2. Pirms darba sākšanas …
- 3. 3. Jauna testa iestatīšana
- 4. 4. Jauna testa izveide

**In a** 

# **Interaktīvu uzdevumu veidošana - izmantojot H5P**

- 5. Paraugjautājumi Atslēgvārdi: interaktīvs, interaktīvs uzdevums, interaktīva darbība, H5P, viktorīna, e-
- 6. Noderīgas saites mācība, e-mācību platforma, platforma

# **1. Šajā "Zināšanu vitamīnā" iemācīsies kā…**

- Iekļaut H5P interaktīvos uzdevumus mācību kursā.
- Veidot testa jautājumus H5P redaktorā.

# **2. Pirms darba sākšanas…**

H5P rīksir **pievienojumprogramma** (add-on) un ir **atsevišķi jāuzstāda Moodle** – vadlīnijas var lasīt: [1] *Noderīgas saites*.

**Piezīme! Piedāvājam pieeju Moodle platformai, kurā jau ir uzstādīts H5P, lai darba vietā nav jāprasa Moodle administratoram.**

Seko šai saitei *<http://sandbox.e-motiveproject.eu/moodle/>* un ievadi **šādus lietotāja datus**: **login**: e-motive

**parole**: aihee8iR9\*

Šī Moodle platforma ir **programmatūras izmēģinājumu jeb testa vide,** jeb vienkārši vide, kurā var izmēģināt dažādas programmas un **iemācīties tās lietot, testēt visu, ko varētu darīt,** pirms tas tiek ieviests visā izglītības iestādē. Testa vidē nav jāsatraucas, ka būtu iespēja ko salauzt vai sagādāt problēmas – testa vide periodiski tiek atjaunota uz sākotnējiem iestatījumiem.

Pēc pievienošanās atceries **pārslēgt savu lomu uz "Skolotājs"** – klikšķini **(1a)**, **(1b)**.

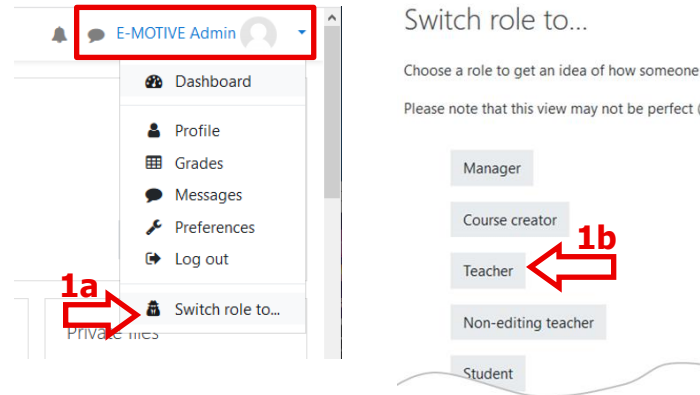

### Please note that this view may not be perfect ( Manager Course creato **1b**Teache Non-editing teache

Student

### **3. Jauna testa iestatīšana**

**Dodies uz kursu** (vai izveido jaunu), kuram vēlies pievienot H5P interaktīvo uzdevumu. Te izmantosim jau esošu kursu *Geography – maps/Ģeogrāfija-kartes*.

Pēc mācību kursa atvēršanas iestati tam rediģēšanas režīmu. Klikšķini *Actions menu/Darbību saraksts* **(2a)** un izvēlies *Turn editing on/ Ieslēgt rediģēšanu* **(2b)**.

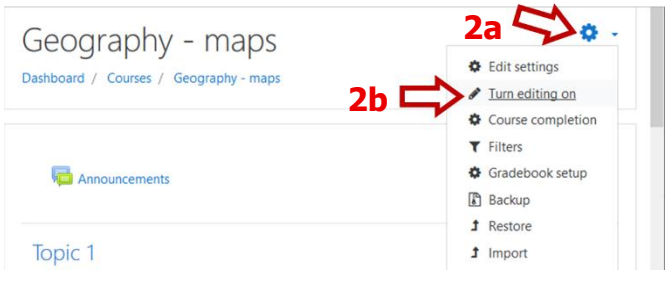

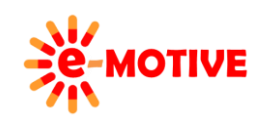

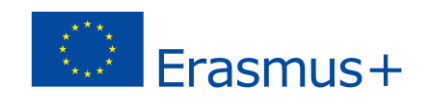

Izvēlies *Add an activity or resource/Pievieno aktivitāti vai resursu* **(3)**. Tas ir pieejams katram tematam.

 $+$  Lakes

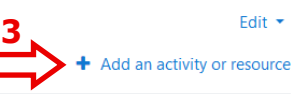

**6**

Create a sequence of various question types

 $\ddot{\phantom{0}}$ 

 $\overline{\phantom{0}}$ 

A to Z

**7b**

Newest First

**7a**

**All Content Types (41 results)** 

**Popular First** 

**Quiz (Question Set)** 

Show:

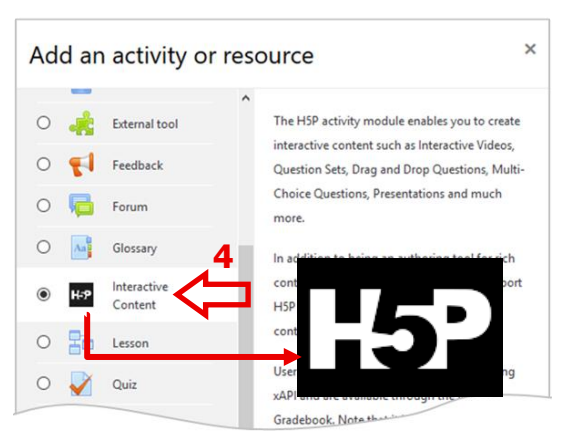

Izvērstajā aktivitāšu sarakstā izvēlies iespēju *H5P* **(4)** .

H-P<sub>res</sub> Select content type

**All Content Types (42) Popular First** 

E

 $P =$ 

 $\mathbf{A}^{\prime\prime}$ 

巨

E

© Create Content O Upload

Multiple Choice

**Course Presentation** 

**Interactive Video** 

Drag the Words

**Fill in the Blanks** reate a task with a **Quiz (Question Set)** 

True/False Question

Pēc tam atvērsies jauns logs. Redzēsi H5P paredzēto *redaktora* sadaļu, kuru sauc *H5Phub*. Klikšķini **(5)** pogu un izvērs vai sakļauj lauku.

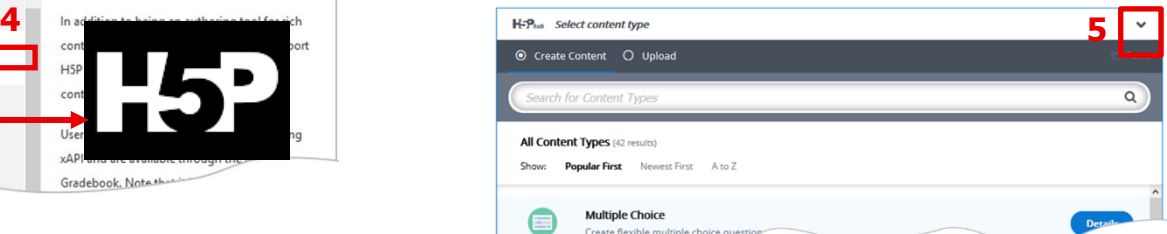

**PIEZĪME. Pieejamo darbību saraksts dažādās Moodle platformās var atšķirties atkarībā no tā, kādas papildu opcijas jau ir uzstādītas. Var būt nepieciešams arī ritināt sarakstu.**

Izvērstajā sarakstā **būs saraksts ar pieejamo saturu**. Piemērā pieejams 41 dažādssatura veids**(6)**.

**PIEZĪME. Pēc noklusējuma H5P saraksta augšpusē rādīs nesenāk pievienoto saturu. Var netikt parādīts viss pieejamais saturs. Ja izvēlēsies, lai saturu rāda no A uz Z, parādīs visu saturu alfabētiskā secībā.** 

**Ja vēlies uzzināt vairāk par noteikto satura tipu**, klikšķini *Details/Detaļas* **(7b)**. Papildus vari lasīt nākamajā sadaļā. Lai sāktu strādāt ar izvēlēto satura tipu, vienkārši uzklikšķini tam.

**IZVĒLES – klikšķinot uz pogas DETAILS/Detaļas**

Atvērtajā logā būs īsa informācija par testu veidiem. Ja vēlies, vari izvērst aprakstu – klikšķini *Read more/Lasi vēl* **(8)**. Lai apskatītu piemērus un pamācības, klikšķini *Content Demo/Satura paraugi* **(9a)**. Logā būs redzami mazi piemēru attēli (9b) – uzklikšķini tiem, lai tos palielinātu.

Klikšķini**(10)**, lai atgrieztos priekšskatīšanaslogā.

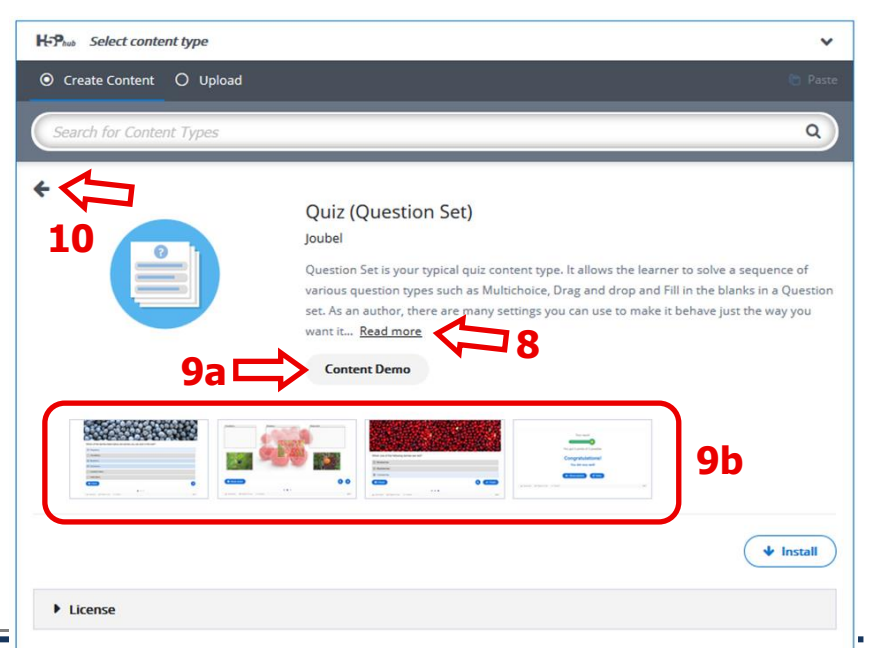

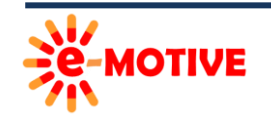

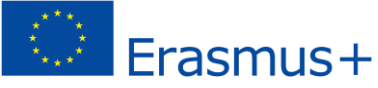

H5P laukā *Select content type/Atlasīt satura veidu* atlasiet opciju *Quiz (Question Set)/Tests (jautājumu komplekts)* (7a). Viktorīna ir individuālu jautājumu kopums.

### **4. Testa izveidošana**

Pēc tam, kad izvēlēta sadaļa *Quiz (Question Set)/Tests (Jautājumu komplekts), H5Phub redaktorā* tiks izveidots vēl viens logs. Tur **testam var izdomāt nosaukumu** – to ieraksta laukā *Tile/Nosaukums* **(11)**. Piemērā – *Lakes/Ezeri*.

Joprojām iespējams papildināt informāciju par testa saturu – klikšķini *Tutorials/Apmācība* vai *Example/Piemēri* **(12)**.

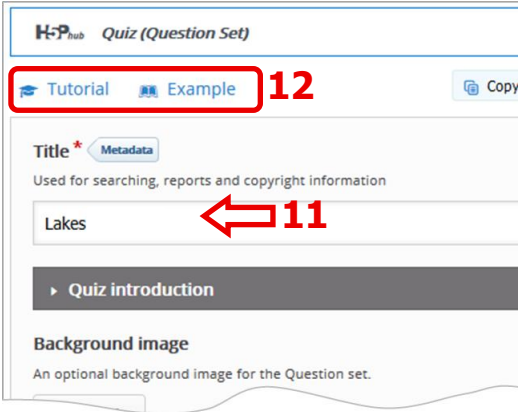

Nu dosimies uz *H5Phub* redaktora sadaļu *Quiz introduction/Testa instrukcija*. Testam vari **pievienot fona attēlu** – klikšķini *Add/Pievienot***(13)** pogu un tad – izvērs**(14)** lauku un izvēlies opcijas. Ir jānosaka arī **punktu skaits, kas jāsasniedz, lai veiksmīgi izpildītu testu** – vērtība jāieraksta **(15)** laukā. Ja pievieno fona attēlu, būs redzama neliela tā reprezentācija. Lai to rediģētu, klikšķini *Edit image/Rediģēt attēlu* **(16)**, un būs iespēja apgriezt vai pagriezt attēlu.

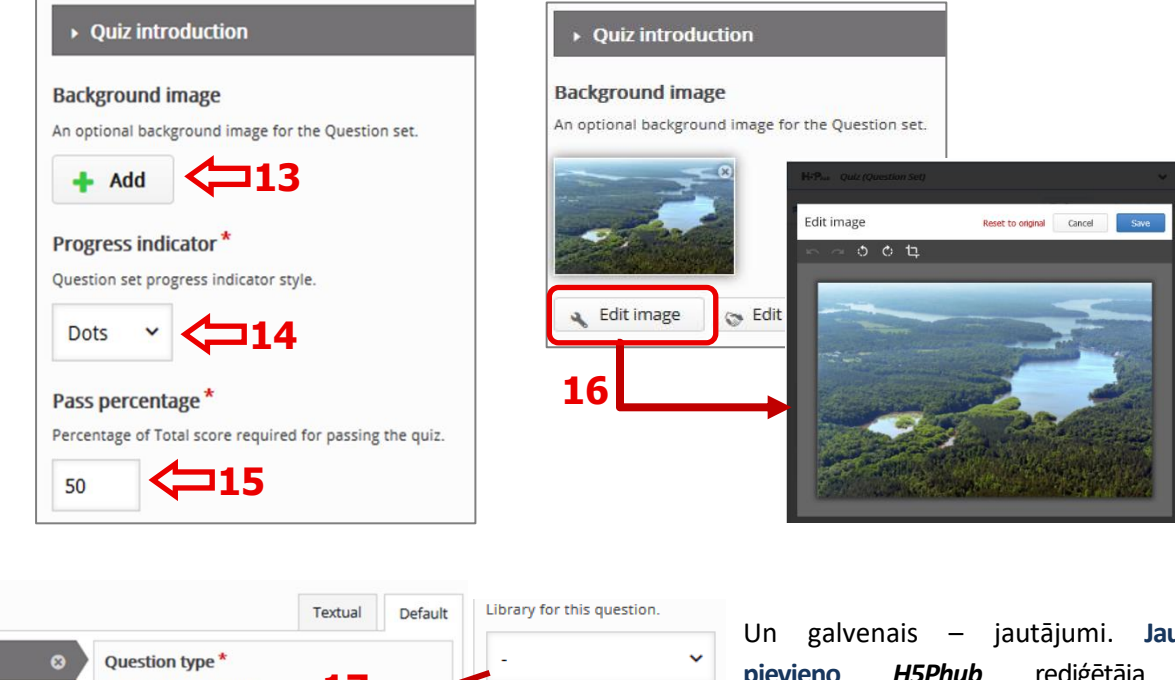

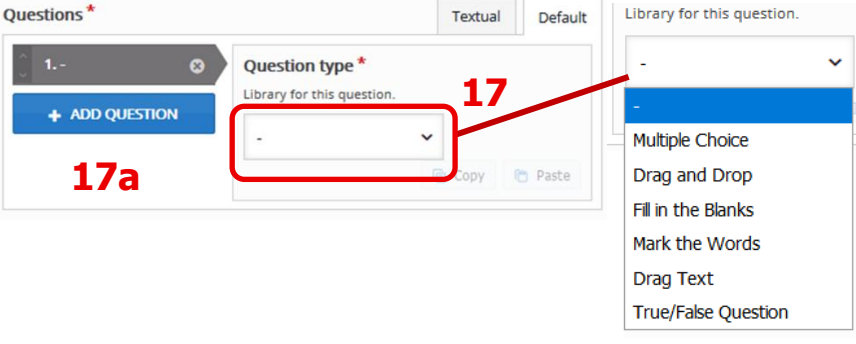

Un galvenais – jautājumi. **Jautājumus pievieno** *H5Phub* rediģētāja sadaļā *Questions/Jautājumi*. Lai pievienotu nākamo jautājumu, klikšķini *ADD QUESTION/Pievienot jautājumu* **(17a)**.

Katram jautājumam **jāizvēlas jautājuma tips**. Klikšķini **(17)** laukā – un tiks izvērsta izvēlne ar visiem iespējamajiem jautājuma veidiem. Tie ir:

- Vairāku atbilžu jautājumi, paredzēti, lai veidotu vienkāršu jautājumu ar vairākām atbildēm, no kurām tikai viena ir pareiza.
- Vilkšana un nomešana ļauj izveidot attēlu, kurā tiek ievilkti teksti vai attēli (jāievelk un jānomet pareizajā vietā).
- Aizpildot tukšās vietas, jautājumu veids, kurā izglītības guvējam jāaizpilda tukšās vietas tekstā.
- Atzīmēt vārdus nozīmē, ka izglītības guvējam ir jāatzīmē dažādi vārdu veidi kopēja tekstā, piemēram, lietvārds.

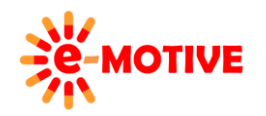

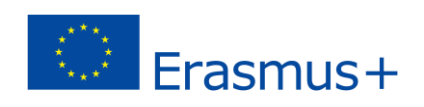

- Drag text/Teksta pavilkšana ir jautājums tips, kur izglītības guvējam tiek dota virkne vārdu, kas jāvelk uz tukšu vietu lielākā tekstā.
- Patiess/Nepatiess ļauj izveidot vienkāršu jautājumu uz kuru atbilde ir patiesa vai nepatiesa.

#### **PIEZĪME. Visus šos jautājumu tipus var izveidot arī kā individuālu aktivitāti Moodle kursā.**

Uzreiz pēc jautājuma tipa izvēles tiks izvērsts lauks *Question type/ Jautājuma tips,* kurā tiks uzskaitīts viss, kas nepieciešams jautājuma definēšanai. **Apmeklē** *<https://h5p.org/drag-and-drop#example=711>* **– turpmākām norādēm**.

Pēc visu jautājumu pievienošanas vari **iestatīt** dažas testa **pamatfunkcijas** tās ir pieejamas *H5Phub* redaktora apakšdaļā. Vari paredzēt, piemēram, šādas funkcijas: iespēja izglītības guvējam atgriezties pie iepriekšējiem jautājumiem; iespēja izglītības guvējam redzēt pareizo atbildi utt.

□ Disable backwards navigation This option will only allow you to move forward in Question Set

 $\square$  Randomize questions Enable to randomize the order of questions on display.

#### Number of questions to be shown:

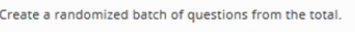

#### $\rightarrow$  Finished

> Settings for "Check", "Show solution" and "Retry'

 $\triangleright$  Text overrides and translations

### **5. Paraugjautājumi**

.

#### **A. Aizpildīt tukšumus**

Aplūkosim, **kā izskatās jautājumi** un **atgriezeniskā saite**, kad izglītības guvējs nospiež pogu *Check/Pārbaudīt*.

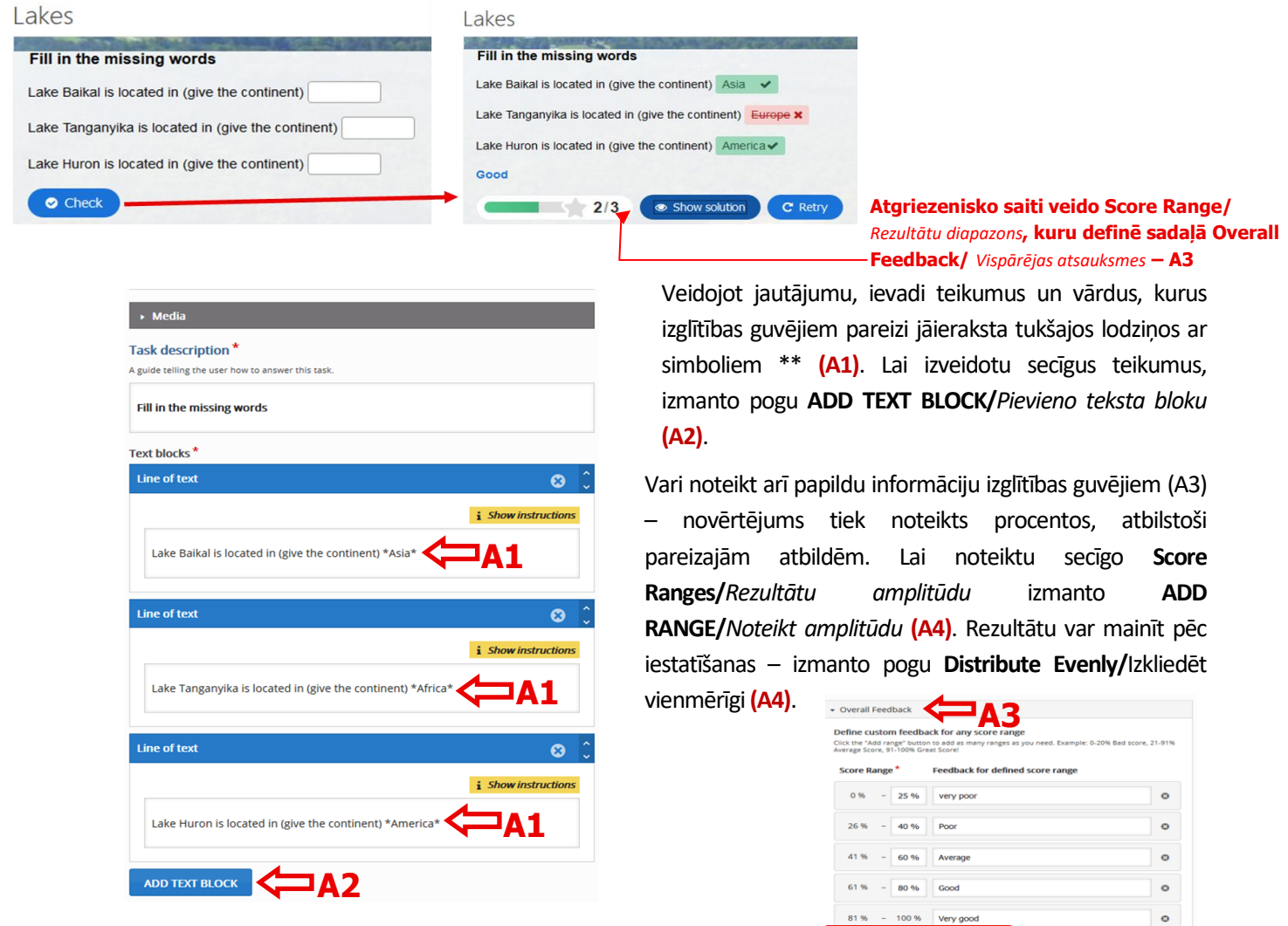

![](_page_3_Picture_16.jpeg)

This project has been funded with support from the European Commission. This publication [communication] reflects the views only of the author, and the Commission cannot be held responsible for any use which may be made of the information contained therein.

![](_page_3_Picture_18.jpeg)

**A4**

### **B. Vairāku atbilžu jautājumi**

Aplūkosim, **kā izskatās jautājums** ar **atgriezenisko saiti**, kas tiek parādītas izglītības guvējam, kad ir atzīmētas visas atbildes un tiek nospiesta poga *Check/Pārbaudīt*.

![](_page_4_Picture_167.jpeg)

Kad veido jautājumu, tu definē pašu jautājumu **(B1)** un tā atbildi **(B2)**. Katrai atbildei norādi, kura ir pareiza un kura nav **(B3)**.

![](_page_4_Picture_168.jpeg)

Iespējams iekļaut papildu informāciju, kura parādīsies pēc tam, kad izglītības guvējs atzīmēs pareizo atbildi:

- rezultāts, kas parādās, balstoties *Score Range/Rezultātu amplitūda*, tiek definēts sadaļā *Overall Feedback/Kopējā atgriezeniskā saite* **(B4)**
- komentāri; piemēram, kad tiek atzīmēta atbilde, kurai nav jābūt atzīmētai; komentāra saturu nosaka testa izveidotājs, kad izvērš sadaļu *Tips/Piezīmes* un *Feedbec/Atgriezeniskā saite* noteiktajai atbildei. Salīdzini **(B5.1a)** ar **(B5.1b)** un **(B5.2a)** ar **(B5.2b)**.

![](_page_4_Picture_8.jpeg)

![](_page_4_Picture_10.jpeg)

![](_page_5_Picture_20.jpeg)

# 6. Noderīgas saites

- 1. H5P iestatīšana Moodle https://h5p.org/moodle
- 2. H5P instrukcijas un paraugi https://h5p.org/documentation/for-authors/tutorials

![](_page_5_Picture_4.jpeg)

![](_page_5_Picture_6.jpeg)